# Windows 版 Numerical Optimizer V17 修正パッチのご説明

### 2015/07/01 (株)NTT データ数理システム

本パッチは Numerical Optimizer V17 ライブラリのバージョンを 17.1.1 にするパッチです. 既に 17.1.1 以降のライブラリをお使いの方は本パッチを反映させる必要はございません.

### 修正パッチ反映方法

Windows 版 Numerical Optimizer V17 修正パッチの反映方法をご説明します. \_

以下の説明では,Numerical Optimizer のインストール先をデフォルトの C:¥Program Files¥Mathematical Systems Inc¥NUOPT とします.また,修正パッチの反映はライセン スのインストール前,インストール後のいずれでも有効です1.ただし,必ず VAP が起動し ていない状態で修正パッチを反映してください.また、この作業は必ず Administrator 権限 を持ったユーザが行ってください.

## 1. Numerical Optimizer の修正パッチの反映方法

#### 1-1.Numerical Optimizer の修正パッチのダウンロード

Numerical Optimizer が使用しているコンパイラの種類にあったパッチ 「patch\_<yyyymmdd>\_<コンパイラ名>.zip」をダウンロードしてください.

<http://www.msi.co.jp/nuopt/download/patch/v17/index.html>

から,ダウンロードすることができます.

Numerical Optimizer が使用しているコンパイラの種類とは、Numerical Optimizer のイン ストール時に指定したコンパイラのことです. Numerical Optimizer が使用しているコンパ イラと異なるパッチをダウンロードし,以下の手順に従って反映処理を行ってもエラーとなり ます.

コンパイラの種類が分からない場合は,システム管理者にお聞きください.

#### 1-2.修正パッチの展開

修正パッチを適当なフォルダーに解凍します. 解凍すると「patch\_<yyyymmdd>\_<コンパイ ラ名>」というフォルダーが作成され、そのフォルダーの下には nuopt\_patch.exe という実行 ファイルと data というフォルダーが生成されていることを確認してください.

次に、この解凍された「patch <yyyymmdd> <コンパイラ名>」フォルダーを, Numerical Optimizer のインストール先のフォルダーへコピー(移動)してください. コピーをすると, Numerical Optimizer のインストール先のフォルダーは図 1 のようになります.

<sup>-</sup><sup>1</sup> ライセンスのインストールとは License.nuk のダブルクリックのこと,もしくは Windows メニュー の[MSISolutions]-[ツール]-[License Installer] を実行することをさします.

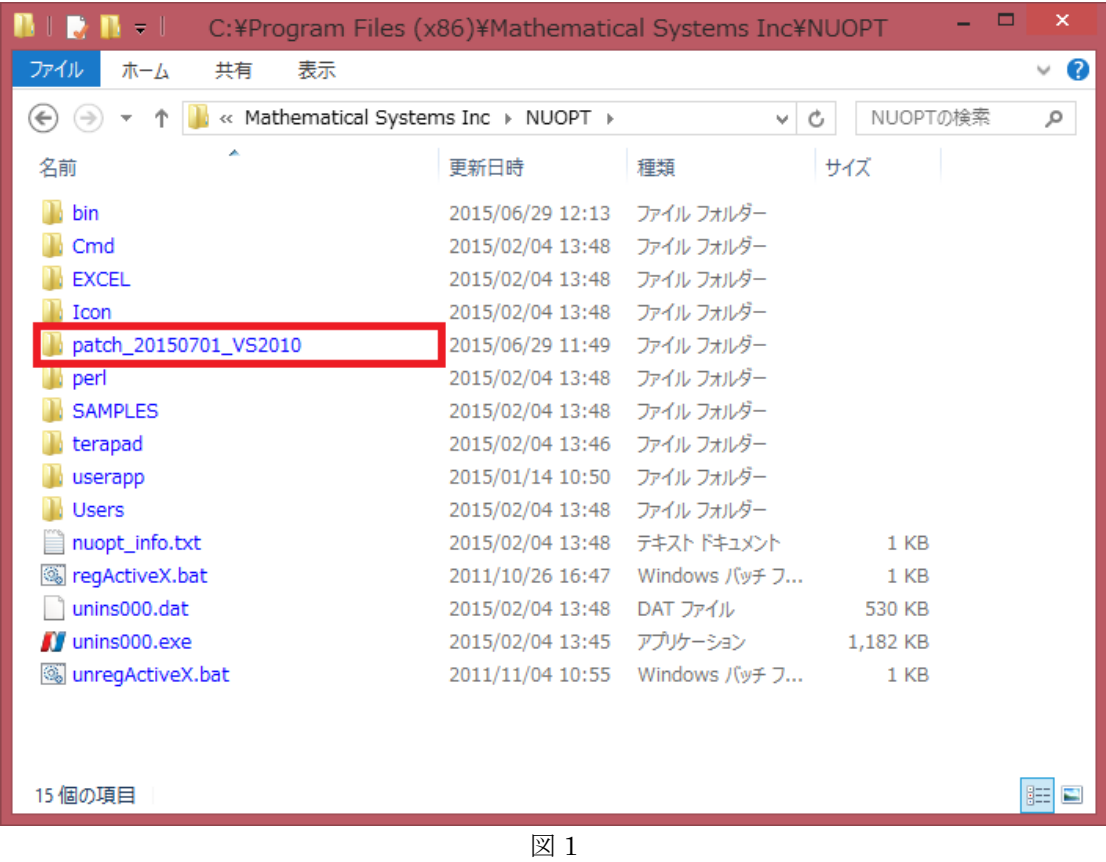

# 1-3.修正パッチの実行

エクスプローラーで,フォルダー「patch\_<yyyymmdd>\_<コンパイラ名>」の中を表示させ, nuopt\_patch.exe をダブルクリックで実行してください. DOS プロンプトが立ち上がり, 修 正パッチの反映処理が自動実行されます(図 2).

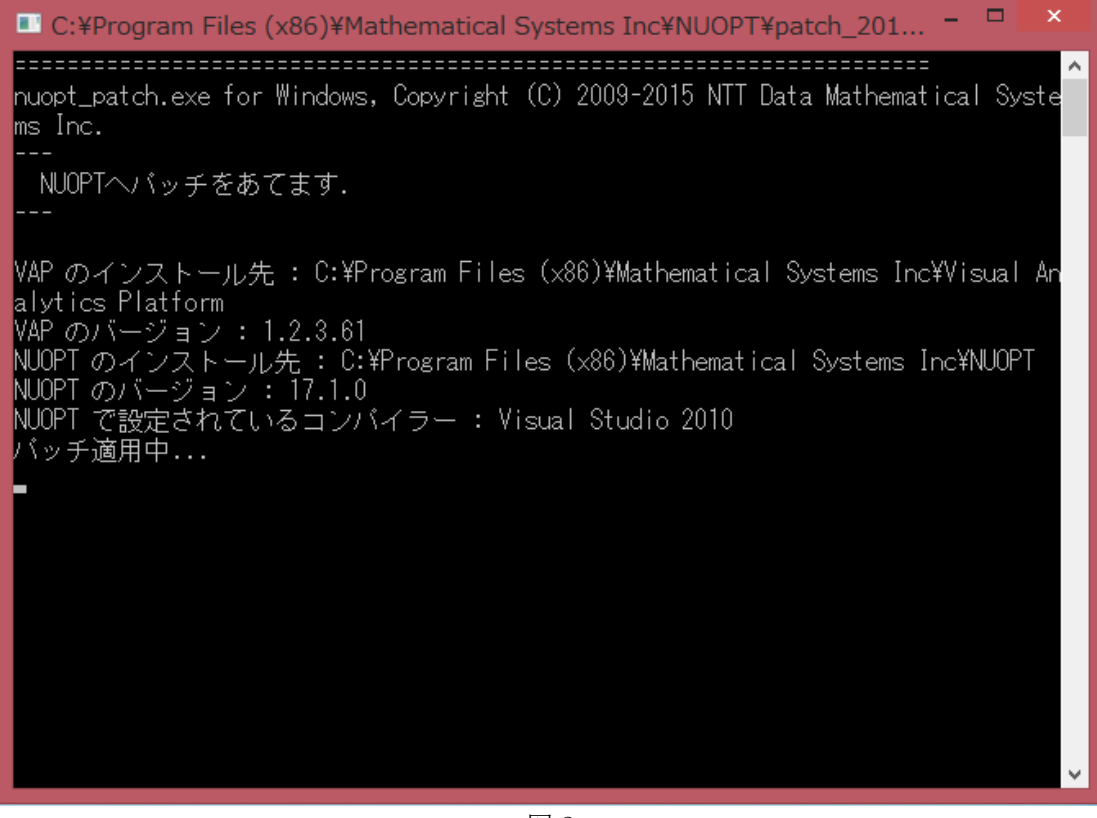

図 2

修正パッチの反映処理が正常に動作すると,図 3 のようにその旨の文言が表示されます. その後、スペースキーなどを押して終了してください.以上で修正パッチが正しく反映された 状態となります.

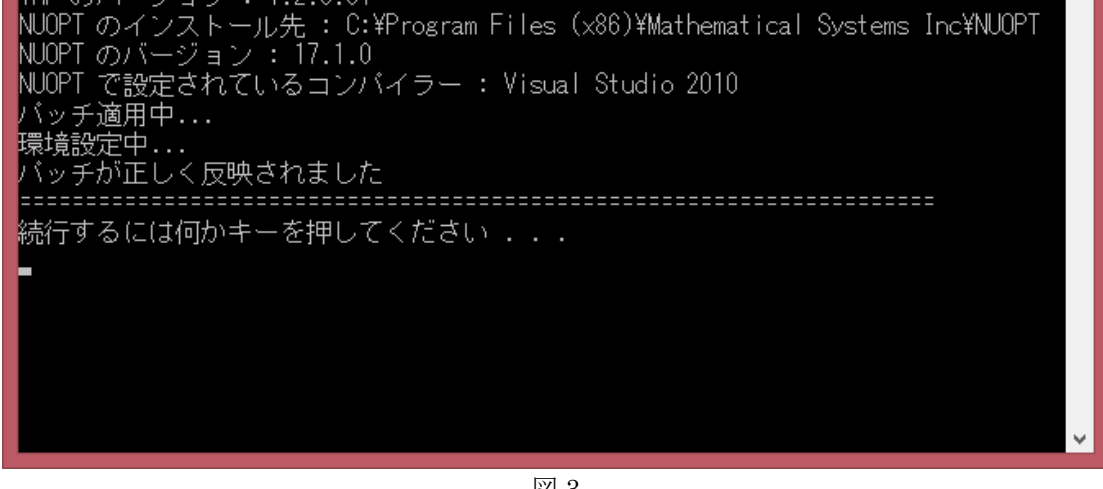

図 3

パッチ反映後に Numerical Optimizer のインストーラから再度インストールを実行すること により、パッチの状態が元に戻ります. 再度本パッチをあてた状態にしたい場合は、パッチの 反映処理をしていただく必要があります.

#### 1-4.修正パッチの確認

修正パッチが正しく反映されたかは,モデルを実行させることにより確認することが出来ま す.この時,修正パッチの反映処理の後にビルドされたモデルを実行する必要があることにご 注意ください. 図 4 のように右クリックメニューの「ビルド」を実行していただくことで, 確実にビルドを行うことができます.

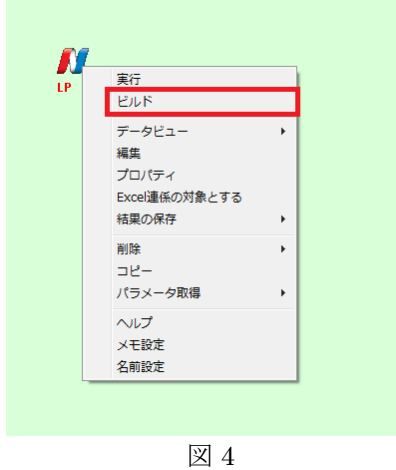

修正パッチが正しく反映されている場合は、Numerical Optimizer のバージョンが「17.1.1」 となります(図 5).

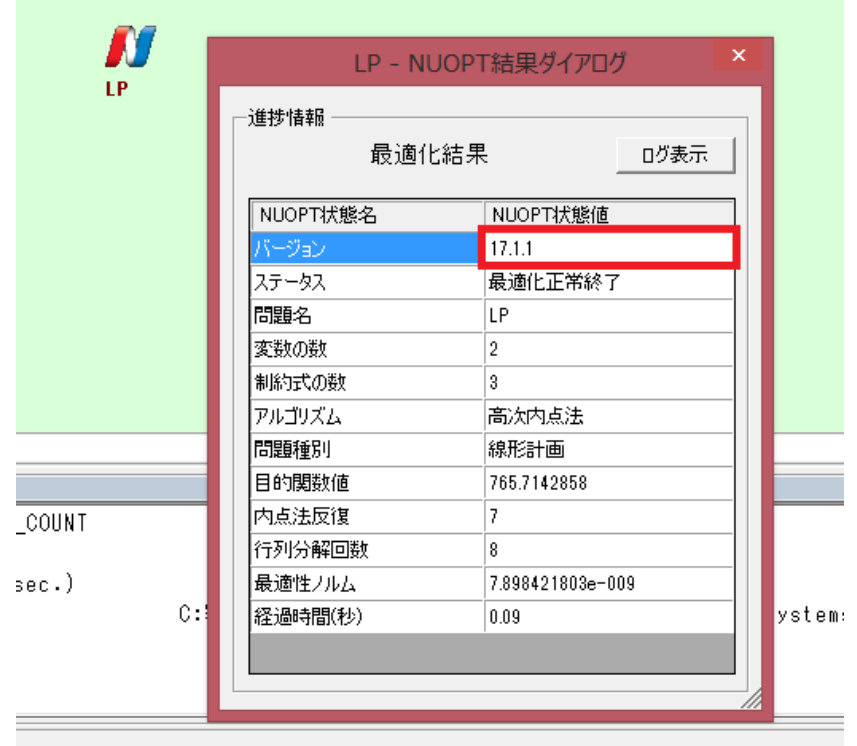

図 5

―以上―